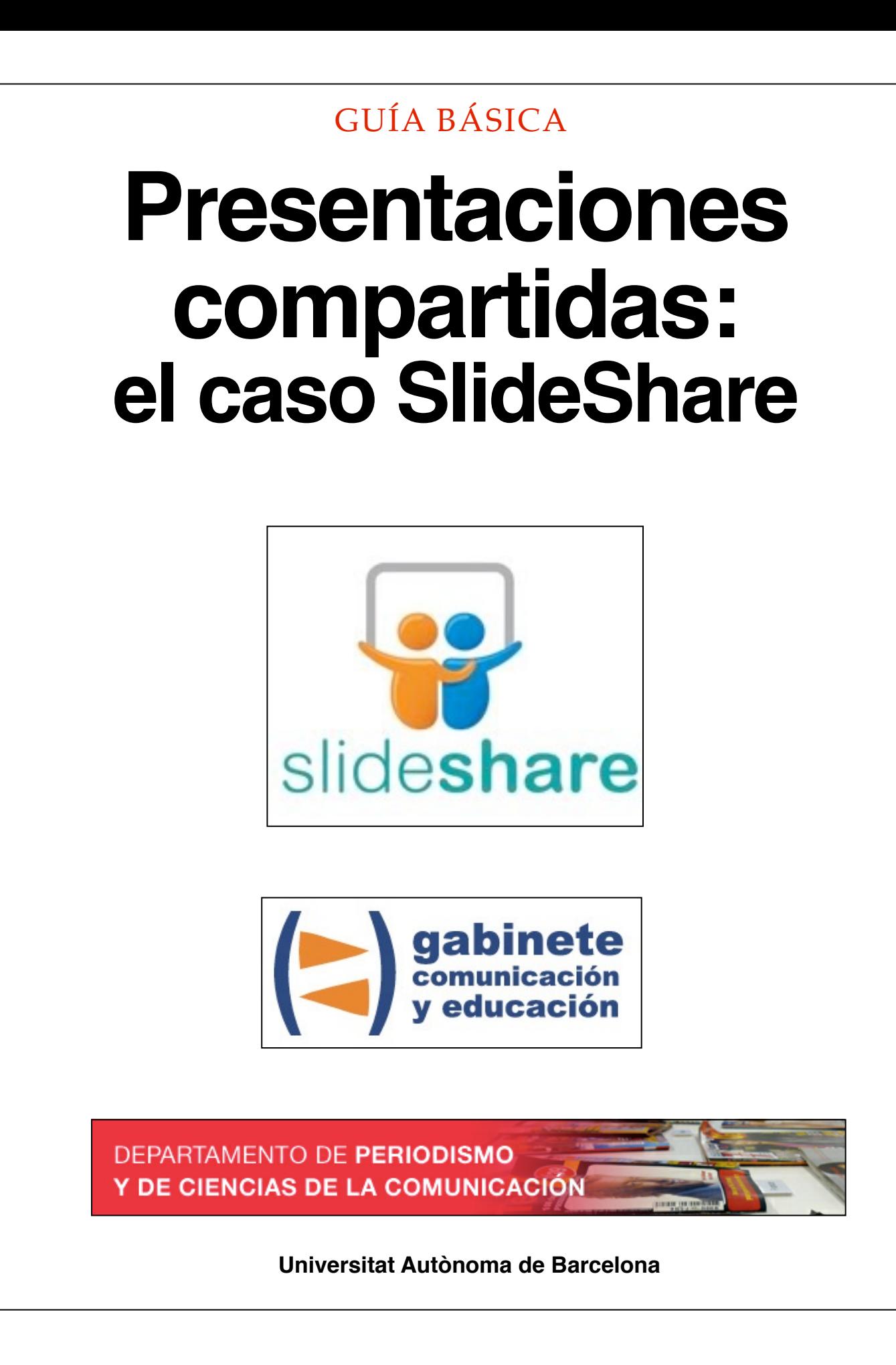

## **DIRECCIÓN EDITORIAL**

José Manuel Pérez Tornero Santiago Tejedor Calvo

## **REDACCIÓN**

Laia Teruel Mena Irina García Montero Mireia Sanz Estapé

## **EDICIÓN**

Ana Bravo Mejía

www.gabinetecomunicacionyeducacion.com

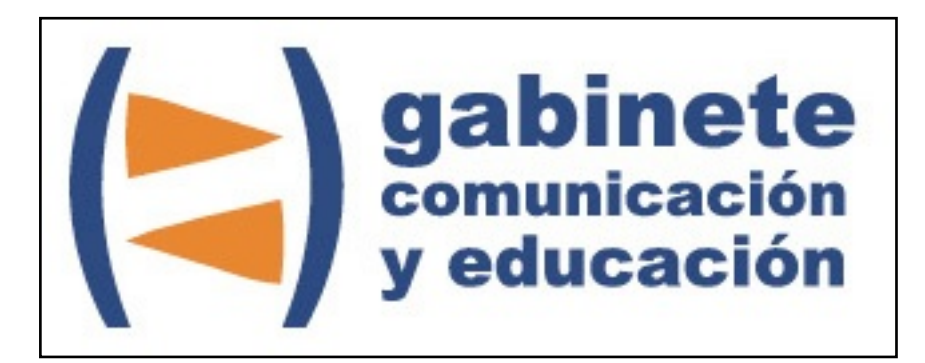

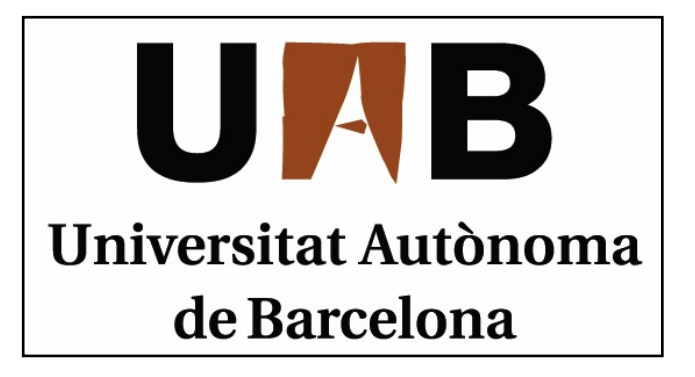

# **SlideShare**

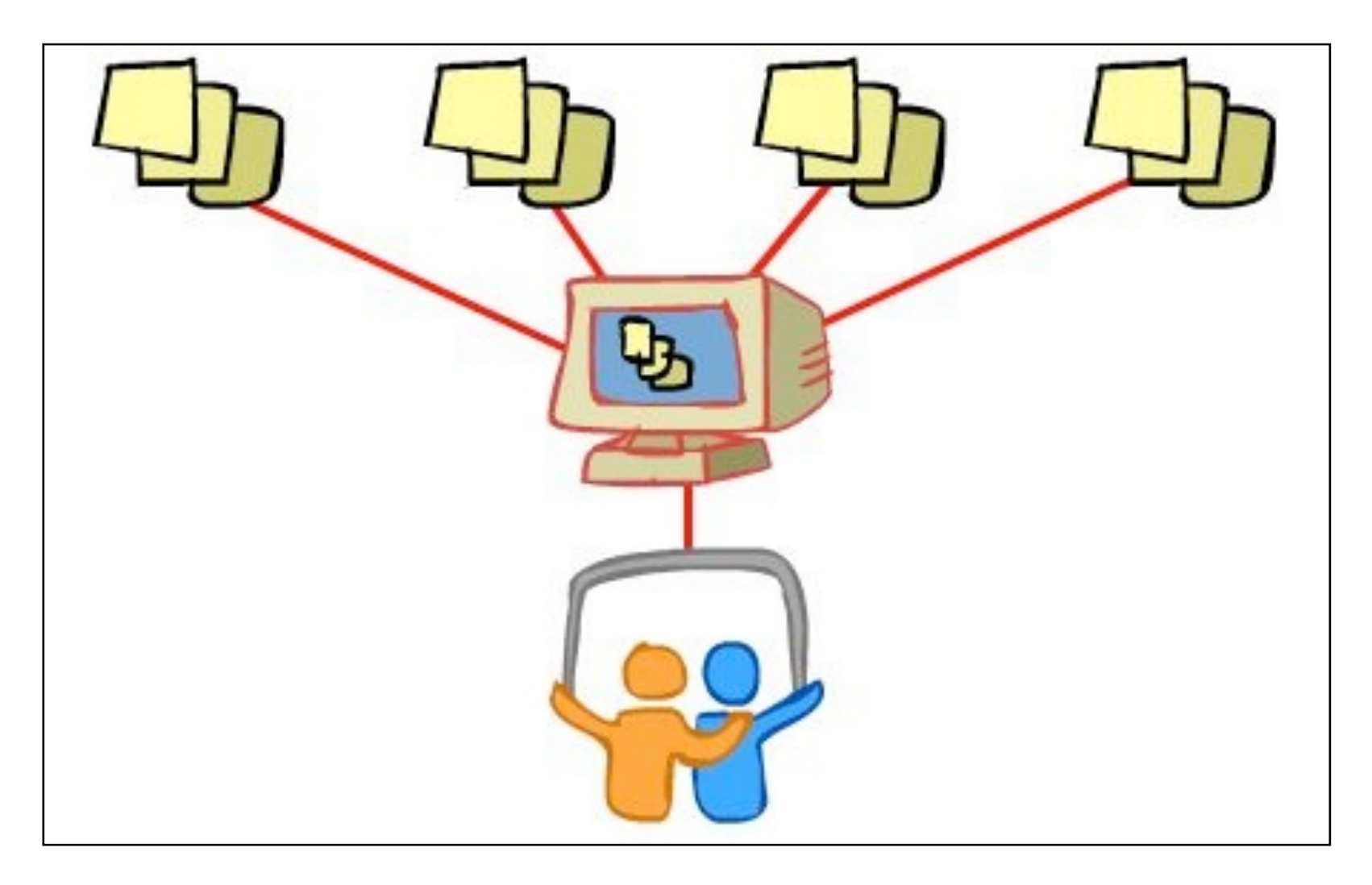

Bienvenidos y bienvenidas a la guía básica sobre SlideShare, una herramienta esencial para el ciberperiodismo y la educación ya que permite enriquecer la manera de compartir información en la Web. Este material forma parte de una colección de tutoriales editados por el Gabinete de Comunicación y Educación con el objetivo de conocer herramientas 2.0 para el comunicador.

## **SlideShare**

María es profesora de un curso de economía en un ciclo formativo. Ella usa unas presentaciones muy elaboradas, y sus alumnos siempre le piden que las comparta. María no sabe cómo hacerlo y acude a Alberto para ver si tiene alguna solución. Alberto la tranquiliza rápidamente, y le comenta de un programa gratuito que permite compartir en la red presentaciones PowerPoint o de OpenOffice. Alberto le ha dicho que es muy fácil de usar, y que rápidamente le explicará los detalles más importantes.

#### **Qué es SlideShare?**

SlideShare es un sitio web que ofrece a los usuarios la posibilidad de subir y compartir en público o en privado presentaciones de diapositivas en PowerPoint, documentos de Word, OpenOffice o PDF. Estas presentaciones quedan almacenadas en formato *flash* para ser visualizadas on-line. Es una opción interesante para compartir presentaciones en la Web. Admite archivos de hasta 20 Mb de peso, sin transiciones entre diapositivas.

Una vez subidas y procesadas las presentaciones, SlideShare las convierte en formato *flash*, y enseguida las tenemos disponibles a través de una dirección web pública -no hay opciones de privacidad en este aspecto-, y la podemos ver a través de esa URL en tamaño normal o completo. También nos permite compartirlas a través de correo electrónico o insertarlas con su propio reproductor en nuestro sitio web. Cuando una presentación es pública, podemos añadirle comentarios

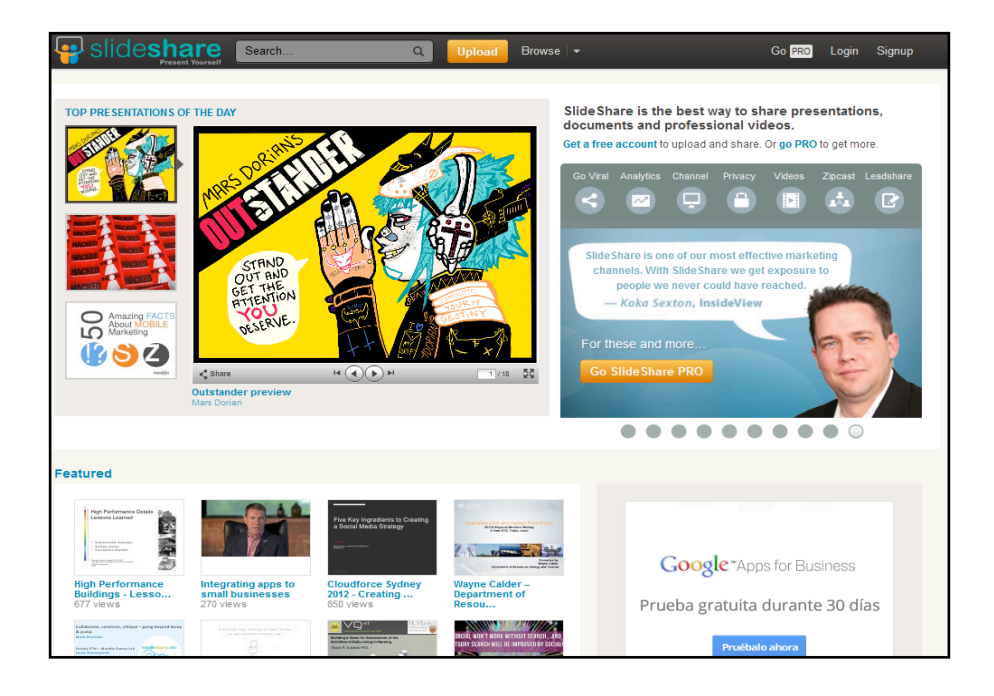

## CAPÍTULO 1

## **Crear una cuenta**

### **Pasos previos**

## 1. Cuenta gratuita

- 2. Cuenta de pago
- 3. Publicar desde SlideShare en un sitio web o un *blog*

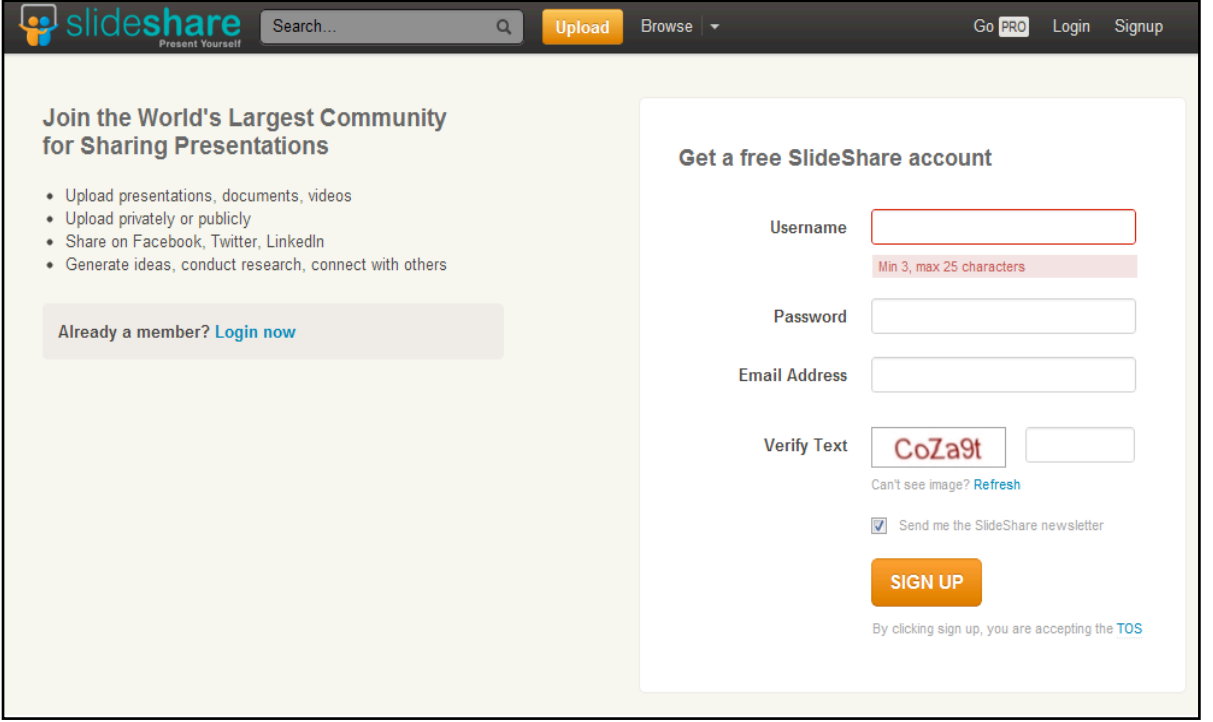

*Accedemos al sitio [www.slideshare.net](http://www.slideshare.net) y allí hacemos clic en Signup en la esquina superior derecha de la* 

### *pantalla.*

#### **Crear una cuenta**

Accedemos al sitio www.slideshare.net y allí hacemos clic en *Signup* en la esquina superior derecha de la pantalla.

Se abrirá una ventana como la que se muestra en esta página.

En *Username* introducimos el nombre de usuario/a que prefiramos. Mínimo ha de tener 3 caracteres y máximo 25. En *Password*  introducimos la contraseña que escojamos, en *E-mail Address* incluimos una dirección de correo electrónico para que nos envíen la contraseña en caso de olvido, y en *Verify Text* escribimos en el cuadro de la derecha los caracteres indicados en rojo. Una vez introducidos todos los datos, hacemos clic en *SIGN UP*. Se abrirá una pantalla como esta:

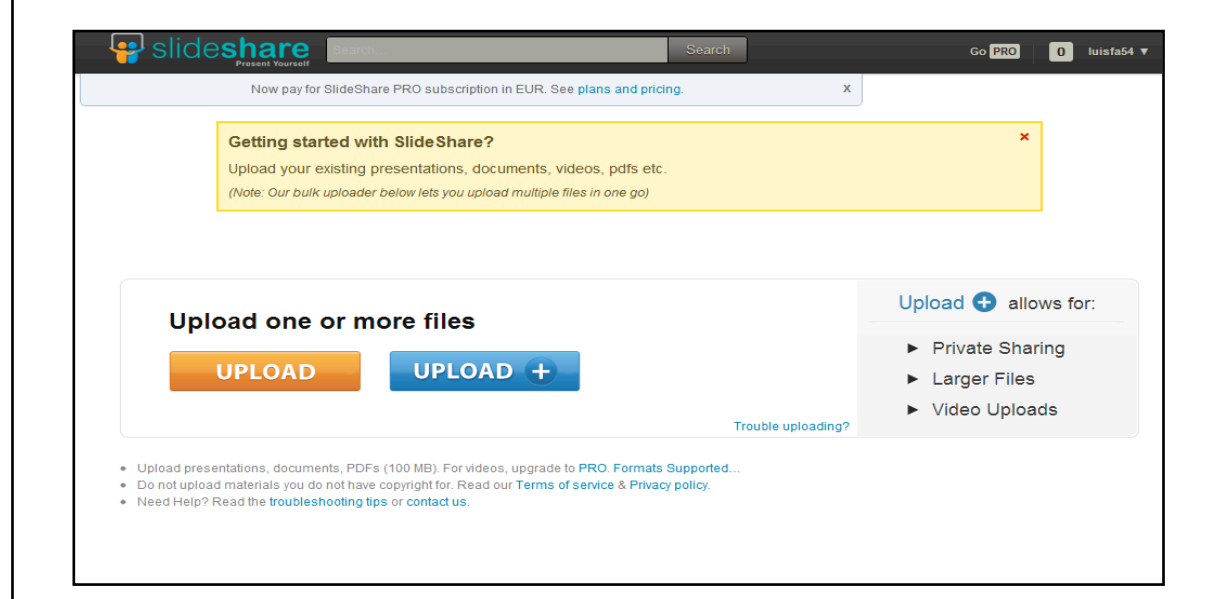

Haciendo clic en *UPLOAD*, la opción color naranja, va podemos empezar a cargar documentos, presentaciones PowerPoint, vídeos, archivos en formato pdf, etc. a la cuenta. (La opción azul *UPLOAD*+ nos dirige a la versión premium de pago, que brinda más ventajas). Hacemos clic en la opción *UPLOAD* naranja y se abre un formulario que nos permite buscar y elegir documentos desde un ordenador. Escogemos el que queramos subir a nuestra cuenta y hacemos clic en Abrir, en la esquina inferior derecha de la ventana. Una barra donde se indicará el avance del proceso de subida del archivo se verá enseguida.

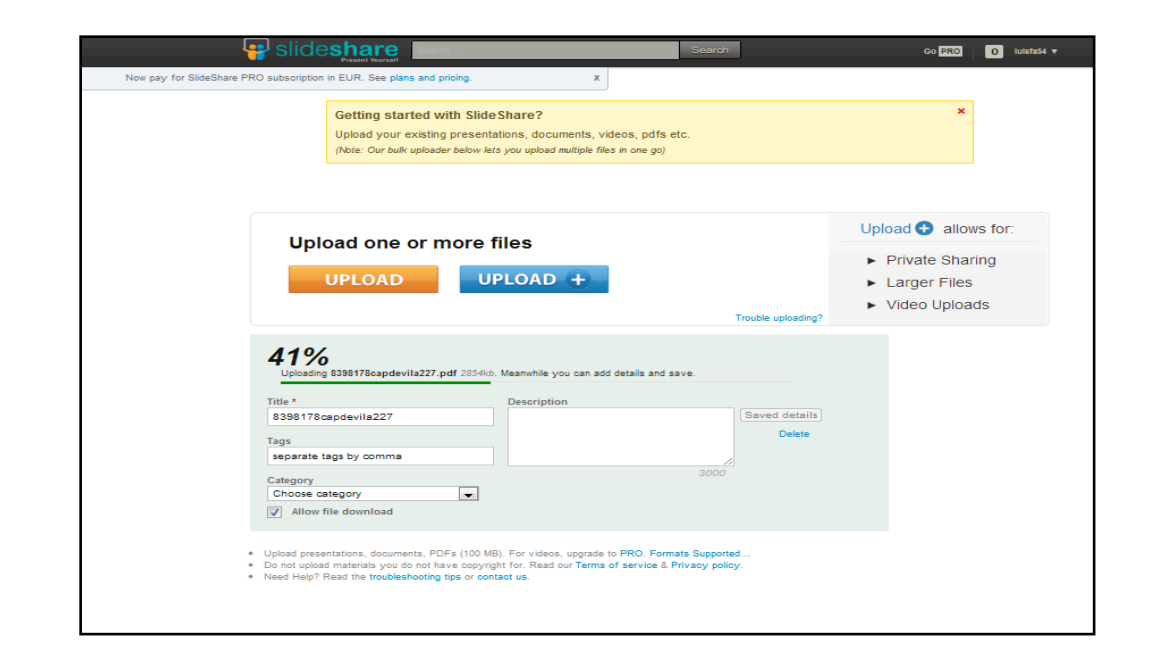

El porcentaje de avance del proceso de carga va aumentando hasta cargarse del todo. Debajo de esta información tenemos diferentes opciones que podemos modificar. 

#### *Title*

El título del documento. Escogemos uno sea representativo para el mismo.

#### *Tags*

Podemos añadir etiquetas a nuestro archivo para que sea más fácil encontrarlo. Las escribimos una detrás de la otra separadas por comas.

#### *Category*

Podemos escoger una categoría haciendo clic en el menú desplegable correspondiente donde veremos las siguientes opciones: Books, *Education, Humor, Photos...* Escogemos aquella que represente mejor nuestro archivo. *DescripIon*

Podemos añadir una descripción (si queremos) a nuestro archivo, explicando en pocas palabras su contenido para los que los usuarios puedan saber el tema que trata fácilmente.

Una vez cargado, el documento se verá así:

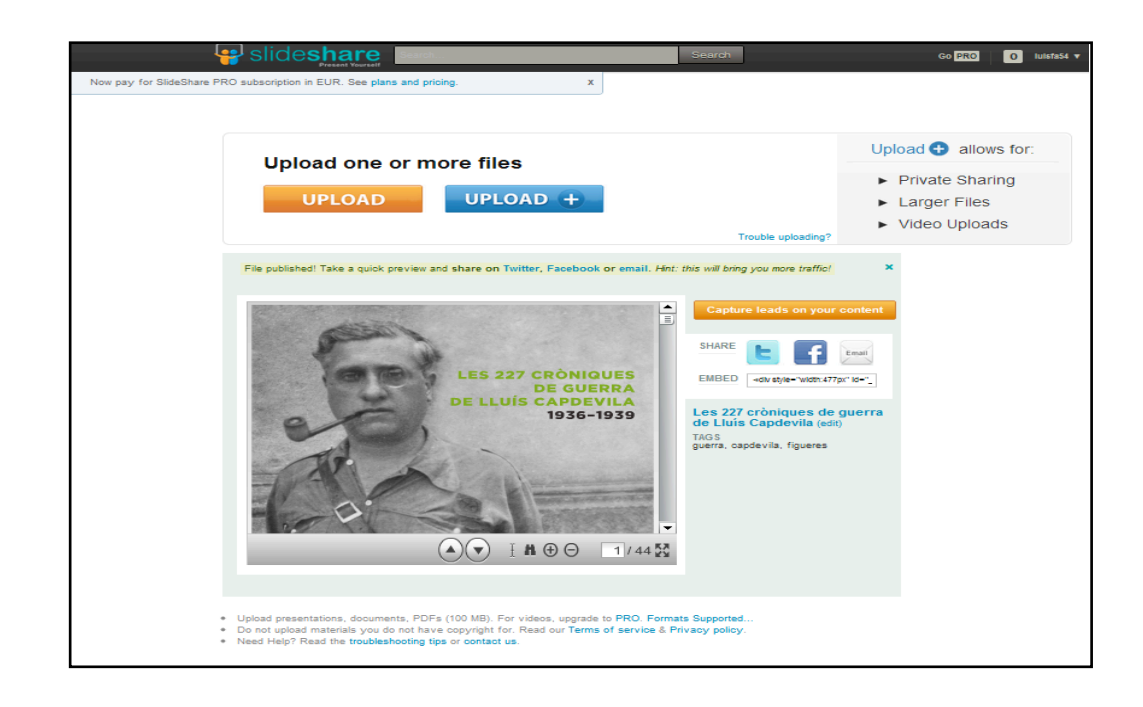

En nuestro ejemplo, como hemos cargado un documento de texto, éste puede verse como un documento en formato pdf que incluye opciones de búsqueda, desplazamiento, acercamiento y alejamiento...

Podemos editar la información de identificación -título, etiquetas, descripciónhaciendo clic en la opción *edit* de color azul y entre paréntesis, al final del título del documento.

Si queremos cargar más documentos, hacemos clic en la opción naranja *UPLOAD* y volvemos a empezar el proceso.

Para publicar la presentación en un blog o un sitio web:

Accedemos al documento que queremos publicar y hacemos clic en la opción *Embed* en la parte superior del mismo.

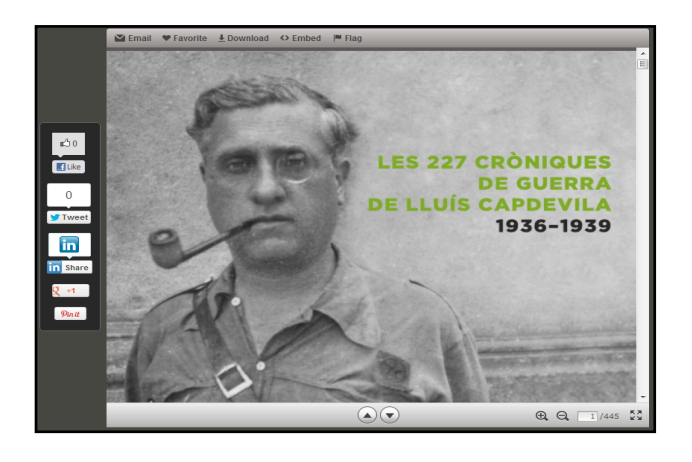

Se desplegará un código como este para ser copiado y pegado en el *blog* o en el sitio web que lo queramos publicar, de esta manera el documento quedará publicado en otros sitios además de SlideShare. Podemos publicar cualquier documento siguiendo este proceso de SlideShare aunque el material no sea nuestro, ya que todas las presentaciones compartidas en SlideShare son públicas.

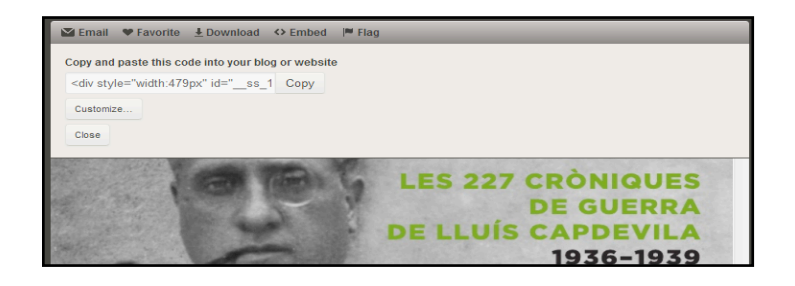

## CAPÍTULO 2

## **Menú de opciones**

**¿Qué herramientas tenemos?**

- 1. My Newsfeed
- 2. My Public Profile
- 3. My Uploads
- 4. Edit Profile
- 5. My social web profiles

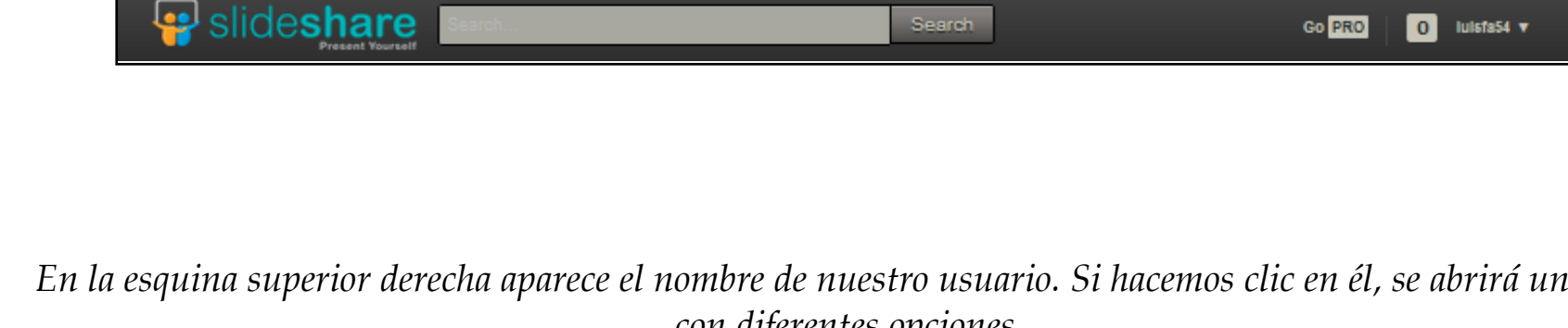

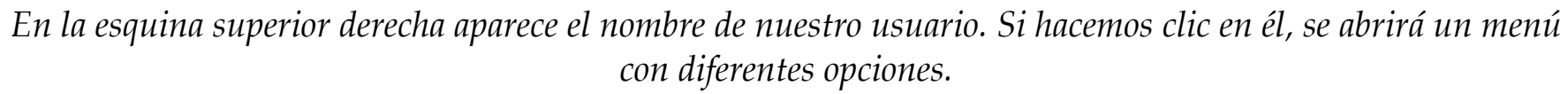

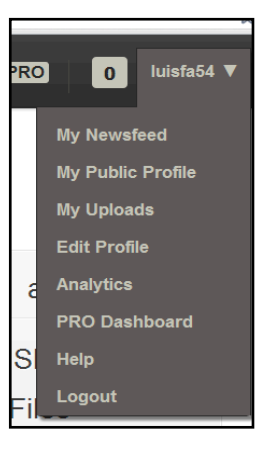

*My Newsfeed*

En esta ventana se despliegan notificaciones sobre el sitio web SlideShare que se publiquen o que nos envíen.

En la parte derecha de la pantalla podemos escribir un *post* en nuestra cuenta, para informar a los amigos y usuarios de nuevas subidas de archivos. Lo escribimos en el recuadro en blanco y hacemos clic en Post.

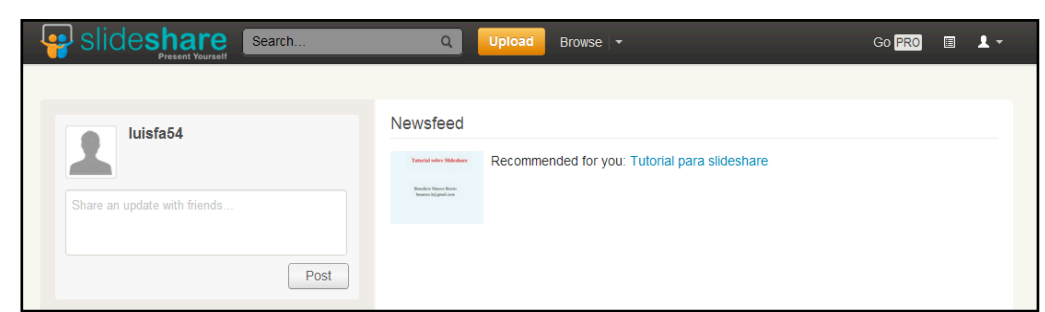

#### *My Public Profile*

En esta opción podemos ver nuestra cuenta pública, es decir, aquello que ve cualquier internauta cuando entra en nuestro perfil.

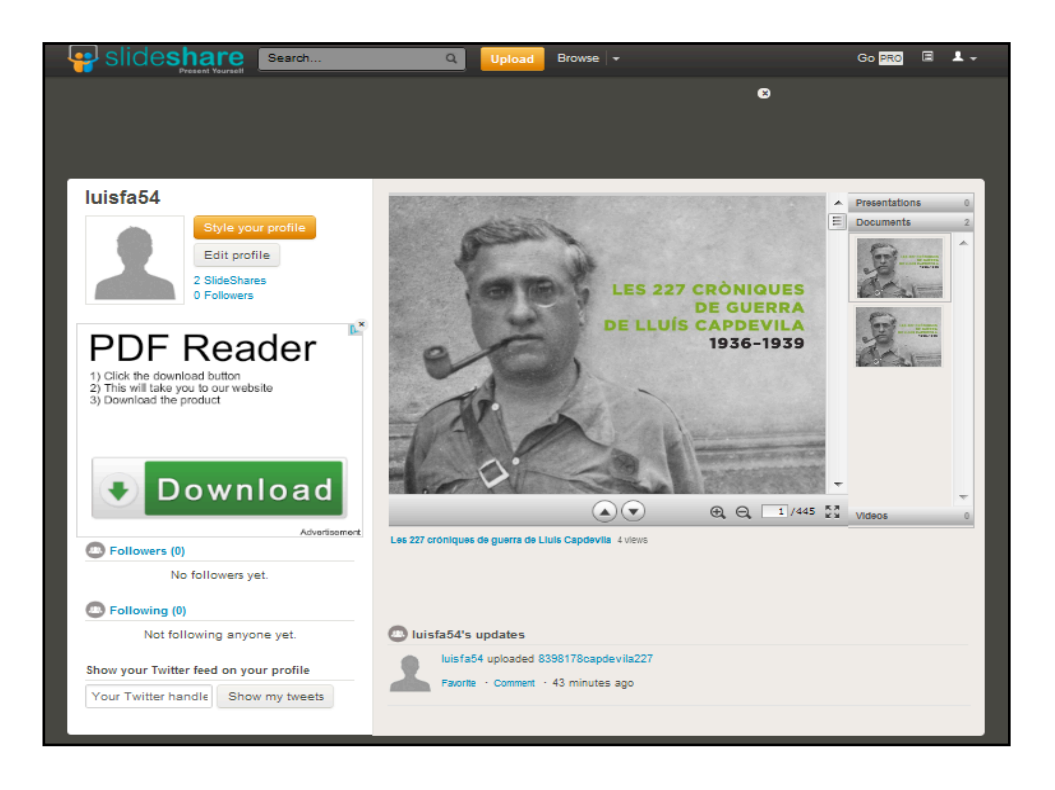

Se ven los archivos subidos, divididos entre *Documents* (documentos), *Presentations* (Presentaciones) y *Videos*. Además, en la parte izquierda podemos editar nuestro perfil (una opción que veremos más adelante) clicando en *Edit Profile*, una pestaña de color blanco. La pestaña superior Style your profile de color naranja sólo está disponible en planes de pago.

En la parte izquierda inferior de la pantalla, podemos ver los *Followers* (seguidores) que tenemos, y debajo los usuarios a los que seguimos (*Following*). También podemos enlazar nuestro perfil (u otro) con nuestra cuenta de Twitter en la opción *Show your Twitter feed on your profile*. De esta manera, nuestros *tweets* se publicarán en nuestro perfil. Solo tenemos que introducir nuestro nombre de usuario en el recuadro en blanco, y hacer clic en la pestaña Show my tweets.

#### *My Uploads*

En esta opción nos salen los diferentes archivos que hayamos subido a nuestra cuenta.

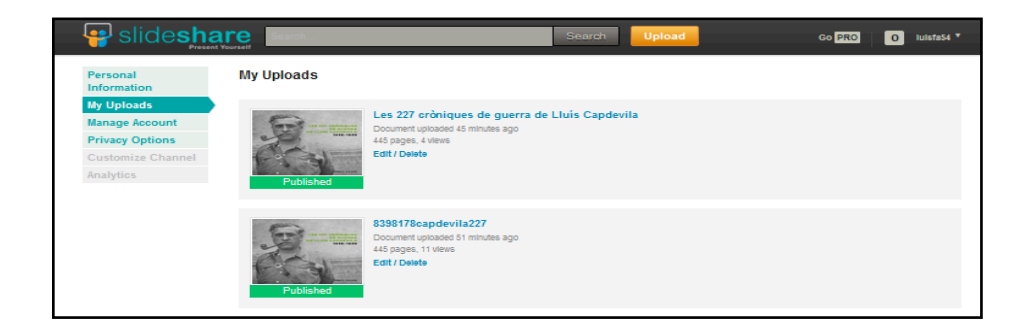

#### *Edit Profile*

En esta opción podemos modificar la información de la cuenta y perfil. La información es optativa, solo incorporamos lo que queramos. Mucha de esta información no se publica si no queremos, pero ayuda a que las personas nos encuentren y se interesen por nuestro perfil. Para empezar, podemos seleccionar una imagen para la cuenta haciendo clic en *Upload new image*.

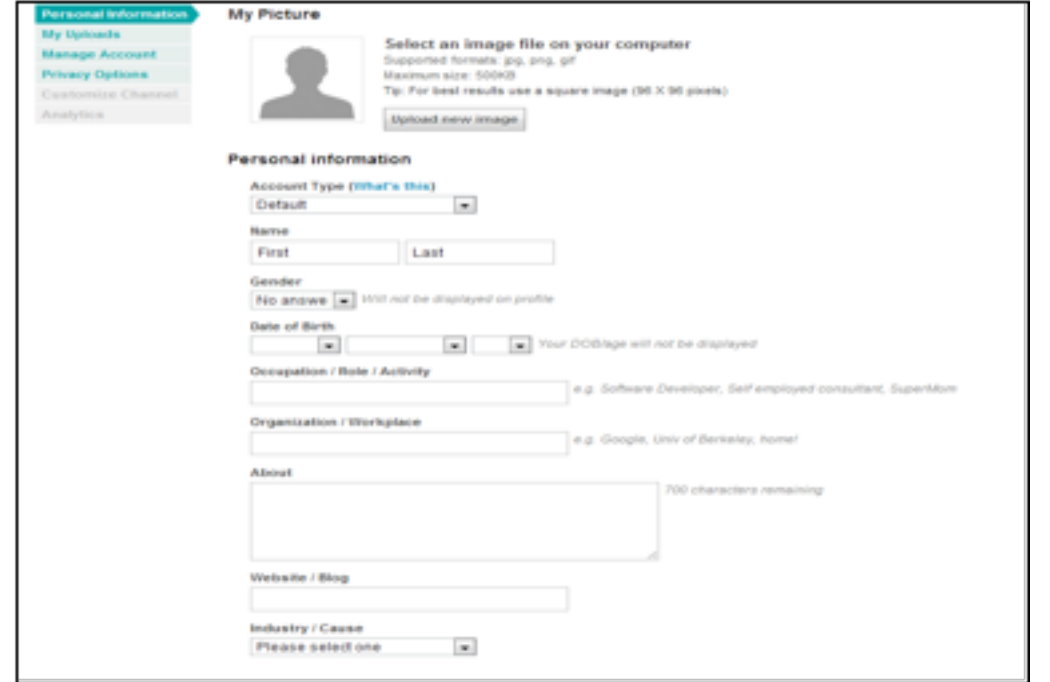

#### - Personal Information

*Account type*: escogemos el tipo de cuenta que más nos interese haciendo clic en el menú desplegable. Podemos cambiar esta modalidad cuando queramos sin problemas, todas ellas son gratuitas.

#### Tipos de cuenta:

- *Default*: por defecto. Es la cuenta básica para cualquier usuario individual de SlideShare.
- *Company*: es para firmas profesionales y compañías.
- *AD/PR/Marketing Agency*: es para firmas que trabajan en publicidad, relaciones públicas, marketing, etc.
- *University/School*: es para organizaciones educativas (escuelas, universidades, etc.).
- *Professional Speaker*: es para gente que hable de manera frecuente en conferencias, seminarios, eventos, etc.
- *Event Organizer:* es para firmas profesionales que organicen eventos, conferencias, seminarios, etc.
- *Presentation Design Firm*: es para firmas profesionales que trabajen en servicios de diseño de presentaciones, comunicación, etc.
- *Non Profit/Gov*: es para organizaciones e instituciones sin ánimo de lucro, departamentos del gobierno, etc.

Las otras opciones se refieren a datos personales tales como *Name* (nombre y apellido), *Gender* (género: male -masculino- o female -femenimo-), Date of Birth (fecha de nacimiento), *Occupation/Role/Activity* (ocupación, actividad),

*OrganizaIon/Workplace* (organización o sitio de trabajo), *About* (sobre, es decir, podemos escribir una información de presentación sobre nuestro perfil); *Website/Blog* (dirección del sitio web o del blog), *Industry/Cause* (rama de la industria donde trabajamos).

#### - Location

*Street Adress*: dirección postal. Si activamos la opción *Display on my* profile se verá en nuestro perfil. Tengamos en cuenta que a la Web tiene acceso muchísima gente, y no siempre

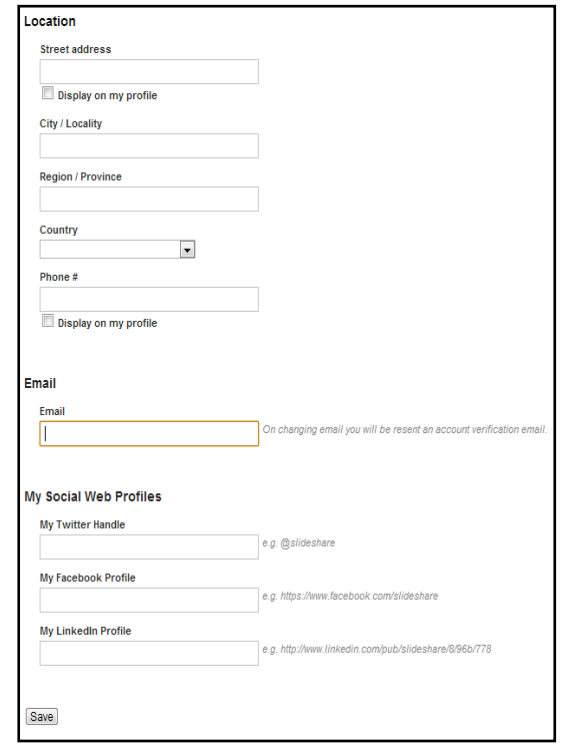

es buena idea dar nuestros datos personales.

- *City/Location*: Ciudad, pueblo.
- *Region/Province*: región, província.
- *Country*: país.
- *Phone #*: número de teléfono. Si activas la opción *Display on my profile* se verá en tu perfil. Ten en cuenta que a internet tiene acceso muchísima gente, y no siempre es buena idea dar tus datos personales.

- **Email:** escribimos nuestra dirección de correo electrónico, donde nos enviarán la contraseña en caso de pérdida.

#### **My social Web Profiles (los perfiles de las redes sociales):**

*My Twitter Handle*: podemos incorporar nuestro nombre de usuario/a de Twitter. *My Facebook Profile*: podemos escribir la dirección de perfil de Facebook. *My LinkedIn Profile*: podemos escribir la dirección de perfil de LinkedIn.

Una vez rellenadas todas las opciones que queramos, hacemos clic en la opción Save en la parte inferior para guardar todos los datos.

## **Administrar la cuenta**

### **Herramientas periodísticas**

- 1. Verificación de la cuenta
- 2. Cambiar *Password*
- 3. Elección de idioma

4. Borrar cuenta

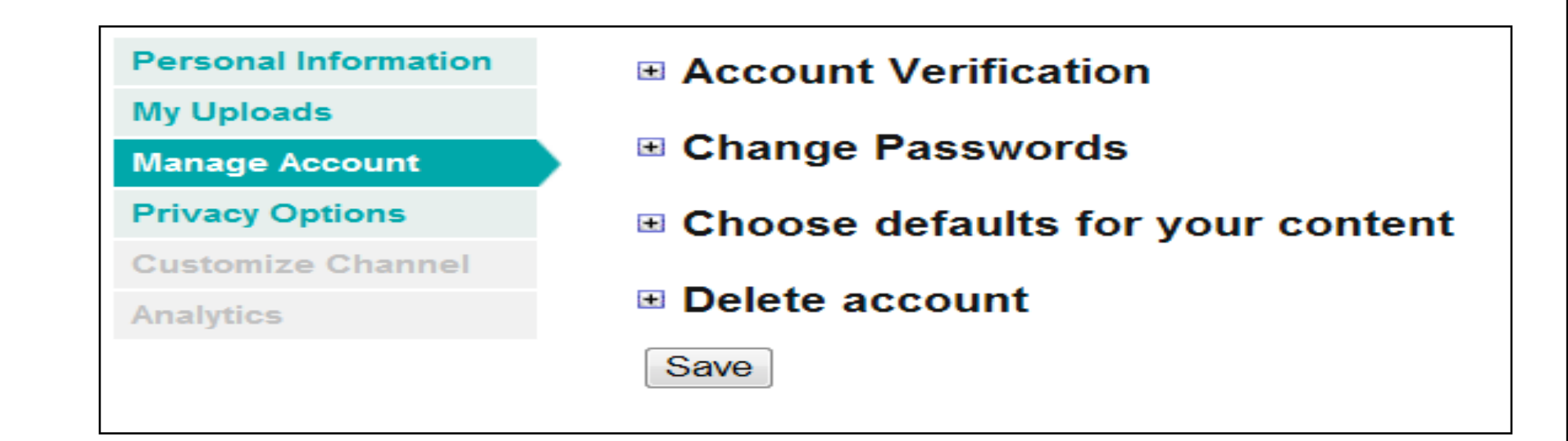

*Estas opciones nos permitirán seguir personalizando nuestro servicio en SlideShare.*

Las diferentes opciones nos permiten diferentes acciones:

Account verification: aquí podemos verificar nuestro correo electrónico, dirigiéndonos a nuestra cuenta de *e-mail* para abrir el correo que el sitio web SlideShare nos ha enviado, sólo basta hacer clic en el enlace que nos incluyen en el mensaje y quedará verificado.

*Change Passwords*: aquí podemos cambiar las contraseñas.

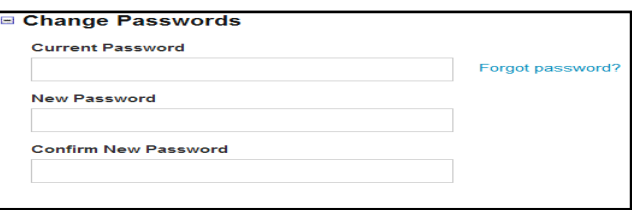

#### <mark>⊟ Account Verification</mark>

Your SlideShare account is not yet verified. We have emailed you a verification link at laiagmeg@msn.com. Please click the link to verify your account.

Resend verification email to laiagmeg@msn.com

Check your bulk/spam folders if you can't find our mail.

*Choose defaults for your content*: podemos escoger el idioma del contenido y la licencia de nuestro contenido (todos los derechos reservados, o licencia abierta...).

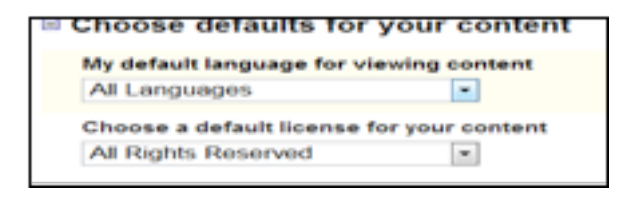

*Delete account:* borrar la cuenta.

Delete account Do you want to delete your account permanently? Delete Account

Guardamos los cambios haciendo clic en *Save* en la parte inferior.

#### **- Privacy Options**

Aquí podemos escoger las opciones de privacidad que prefiramos. Podemos escoger cuándo queremos que nos envíen un correo (cuando alguien comente nuestro

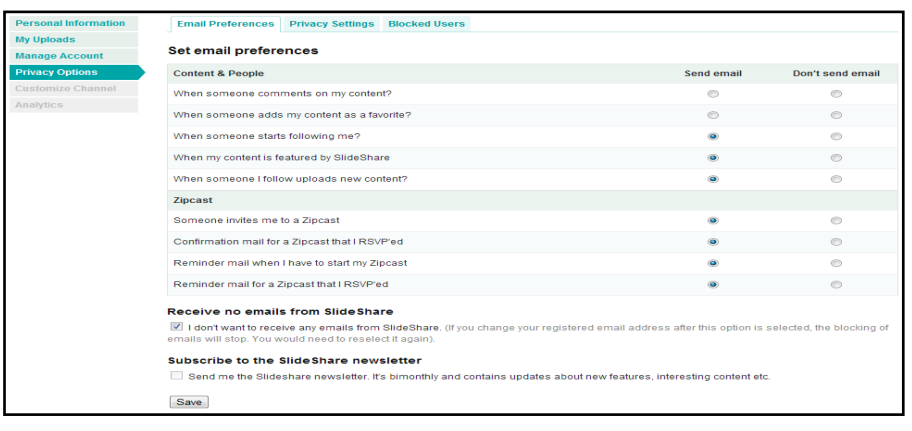

perfil, cuando alguien nos siga, etc.), podemos escoger quién puede enviarnos comentarios privados o compartirnos contenido, o podemos bloquear usuarios/as.

#### *- Analy&cs*

Nos muestran las estadísticas de nuestra cuenta: las visitas que ha tenido, cómo se reparten los/as usuarios/as las visitas, etc.

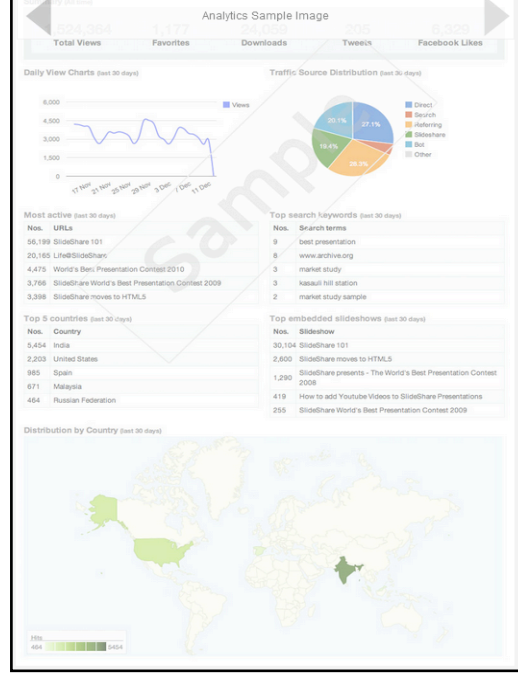

#### *- PRO Dashboard*

En esta pestaña encontramos información sobre las diferentes cuentas posibles que podemos tener pagando la cuota indicada.

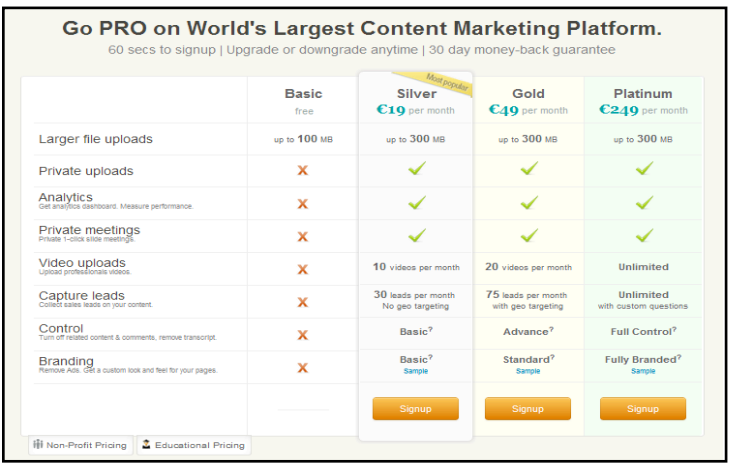

#### *- Help*

En el apartado de ayuda podemos buscar todas aquellas dudas que tengamos, ya sea escribiendo la duda en el recuadro en blanco Search our Forums o buscando el tema en *Basic Features*. El único inconveniente hasta el momento es que está en inglés.

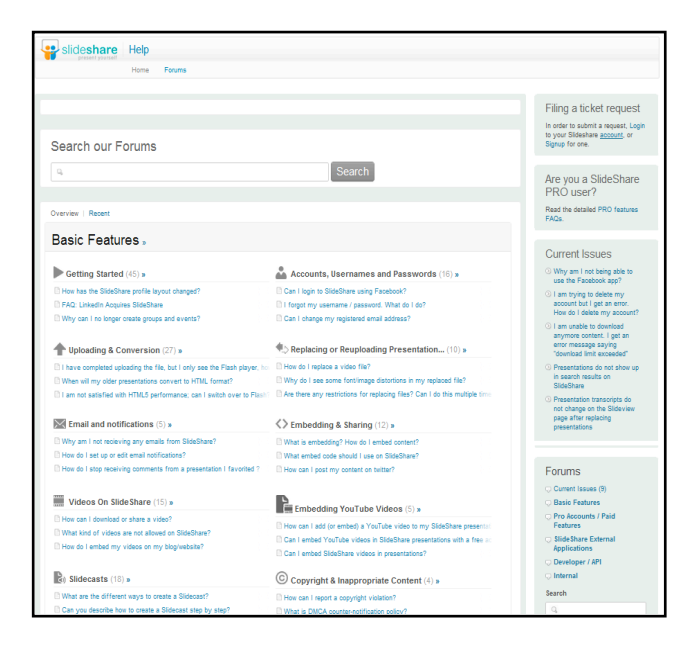

#### *- Log out*

Hacemos clic aquí cuando queremos salir del perfil y la cuenta.

## PRESENTACIONES COMPARTIDAS: EL CASO SLIDESHARE

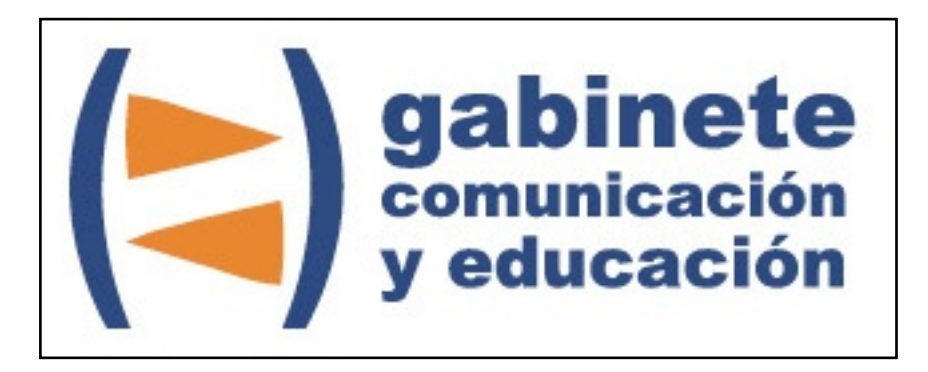

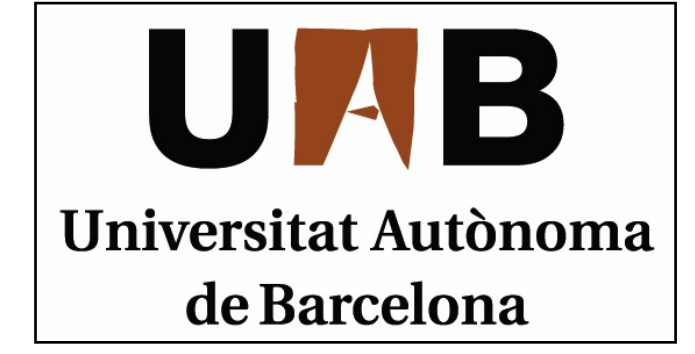

Gabinete de Comunicación y Educación Universitat Autònoma de Barcelona Facultat de Ciències de la Comunicació Edifici I. Despacho 49 08193 Bellaterra, Barcelona (España) Teléfono + 34 93 581 16 89 email: [g.comunicacio.educacio@uab.es](mailto:g.comunicacio.educacio@uab.es)

© GABINETE DE COMUNICACIÓN Y EDUCACIÓN